## **Instructions: Enter the Fiber Arts Competition Online**

Please utilize the PAOBA Show Registration service. From the PAOBA Main Breeders Showcase website…

[https://www.paoba.org/showcase-main-page](https://www.paoba.org/showcase-main-page.html)

You will need to Click the light blue "Register Here" link. (Shown Below)

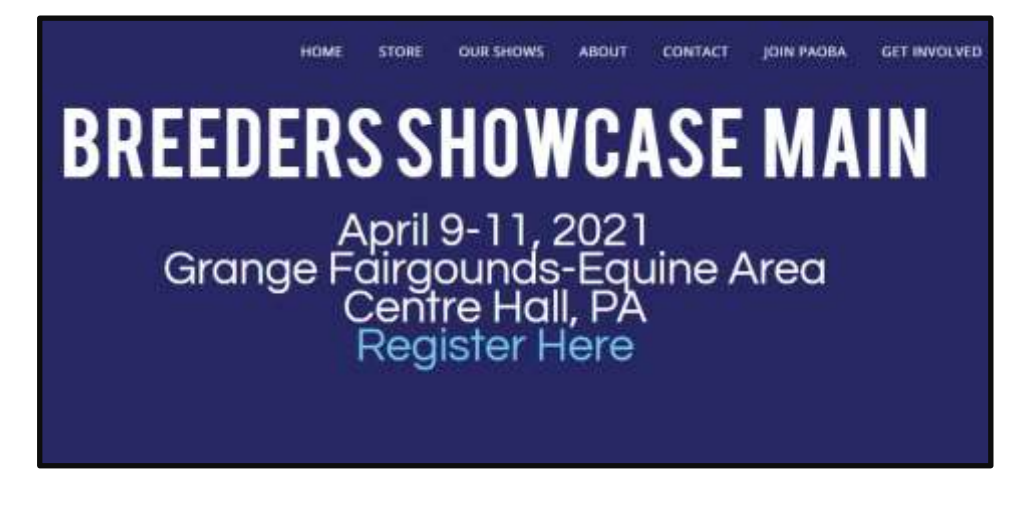

Then from the Alpaca Show Registration System page (shown below), select "PAOBA Breeders Showcase" from the drop-down box and then click the "Enter Show" button.

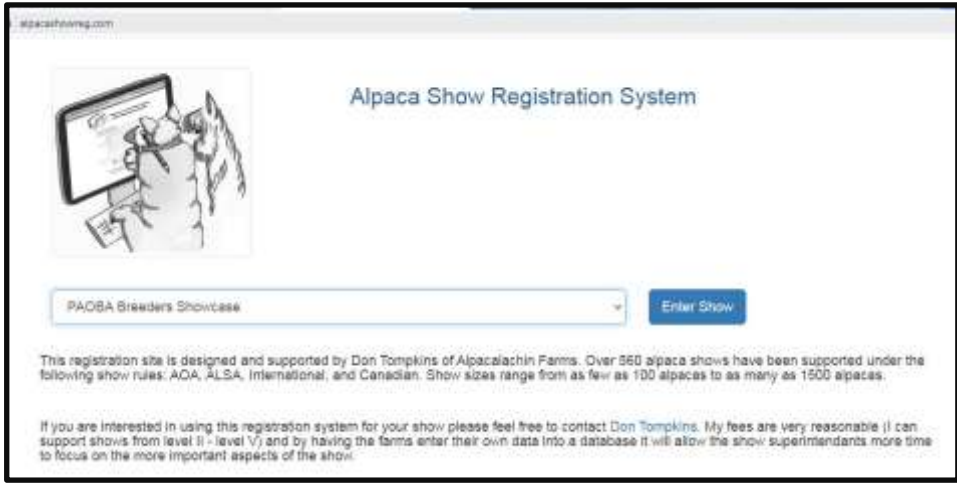

Once at the Breeder's Showcase Registration page, you will need to log in with an account.

If you are brand new to this process, or are a first-time fiber arts competition artisan, you will need to create a registration account. Click the "Click here to create an account" link in the middle of the page to start this process (shown in the box below). Or continue to the login page (2 sections down) if you already have an account.

In order to register for this show you must first create an account: Click here to create an account. Forgot User Name or Password?

Follow the instructions on the page (shown below) to create an account. Enter a username and password (of your choice) and verify the password by typing it a second time. Click the "Next" button to continue. Follow the instructions to complete the account process. Once you have a registration account, continue with this process.

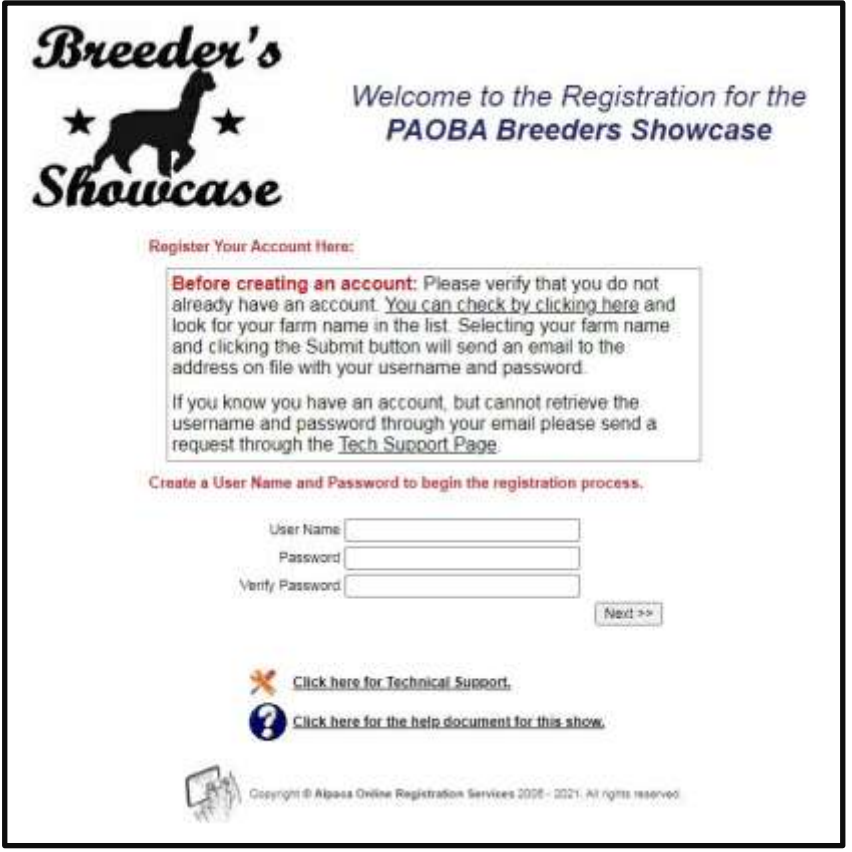

Once you have an account, use it to log into the show registration site. Type a "User Name" and "Password" and click the "Login" button. Shown here.

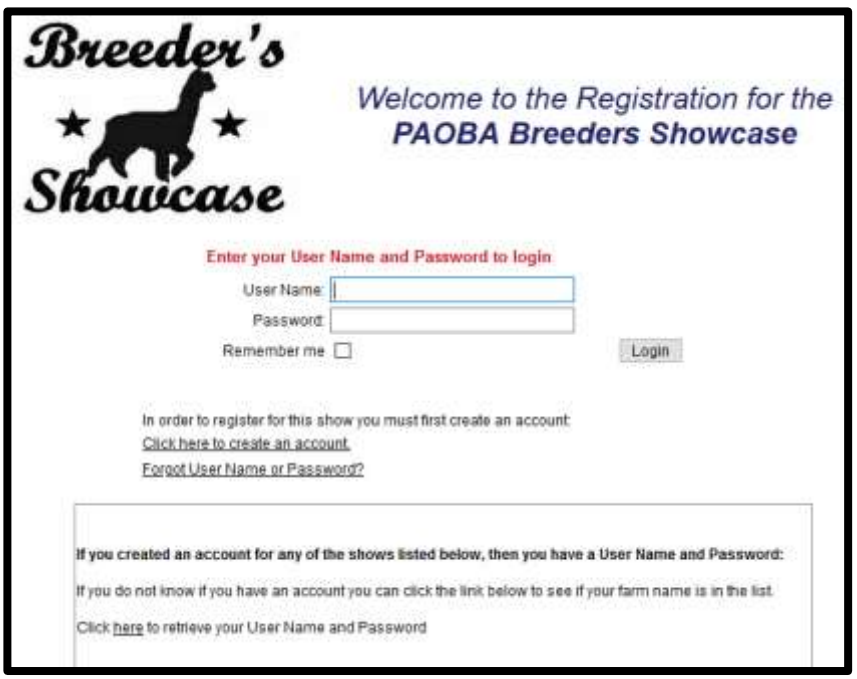

Please verify your contact information, if prompted, by clicking "Submit" to continue. On the Management page, please click the link to register for the PAOBA Breeders Showcase. This link is bolded and a little more than halfway down the web page. It is shown here.

## **Click here to register for PAOBA Breeders Showcase**

Scroll down the page quite a way until you see the "Add Item To Fiber Arts" or the "Add Item to Skein" links. Click the appropriate link shown below for what you are trying to enter.

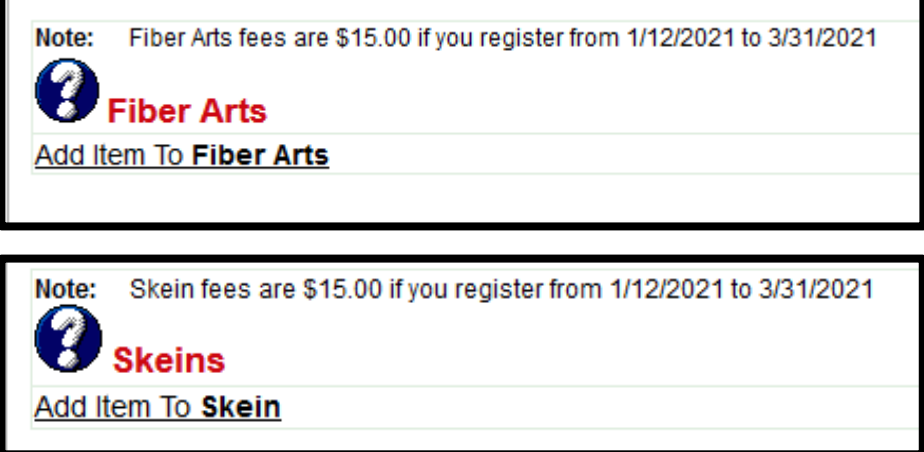

If Fiber Arts was selected, enter the Fiber Arts Entry information and click the "Submit" button. This will add your fiber arts entry to the Registration and take you back to the Show Registration page.

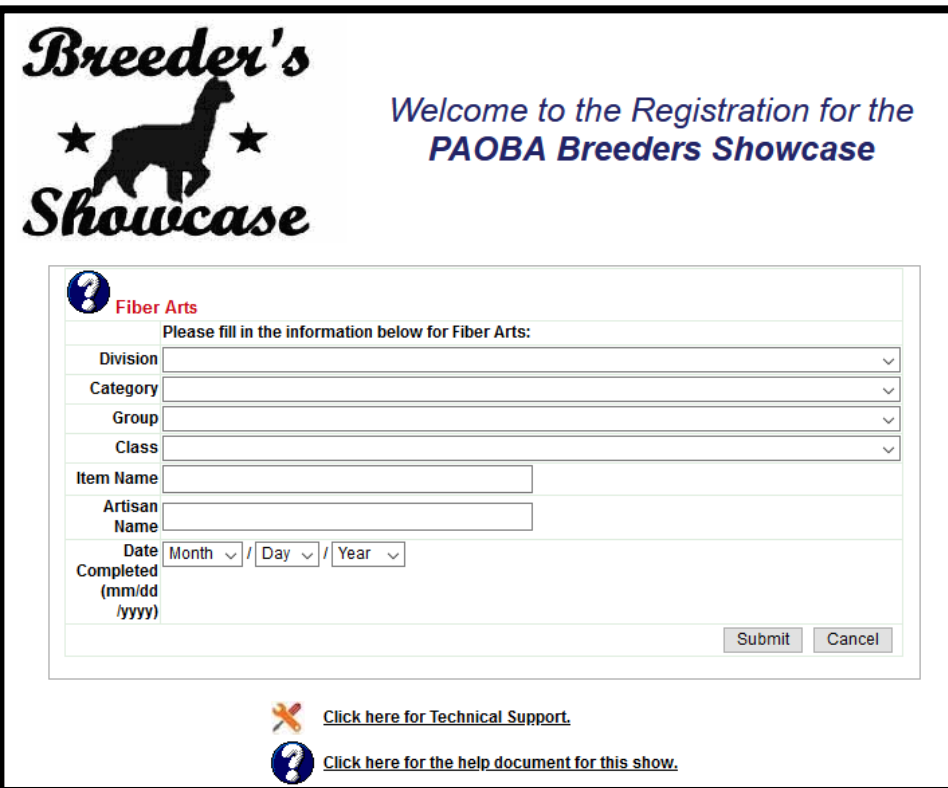

If Skeins was selected, enter the Skein Entry information and click the "Submit" button. This will add your skein entry to the Registration and take you back to the Show Registration page.

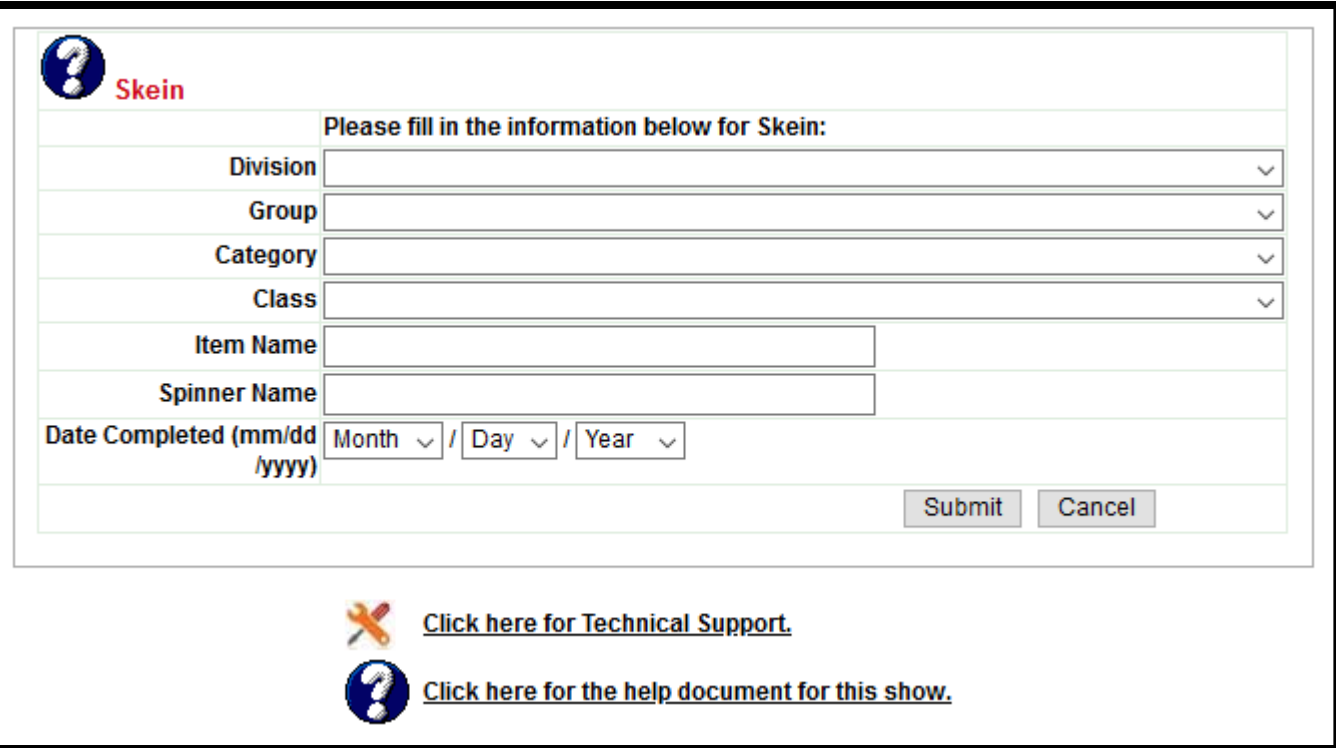

Once back at the Show Registration page, you will need to complete the registration process by selecting the "Click here to submit your registration" link at the bottom of the page. Shown here. This will continue and allow you to make your entry fee payment. The completion process may take a few seconds, please be patient after clicking the registration submission. Payment can then be made by "PayPal" selection at the bottom of the page.

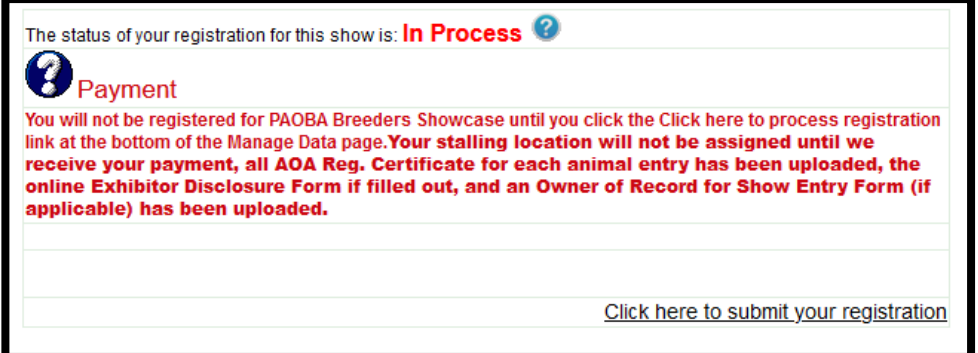

Print out the Entry Tag card and include it with your crafted item. This Entry Tag will come from the Registration site you just registered on.

Please include a description card no larger than 3" x 5", with no identifying information on it. This description card should include construction/ composition information on it, but NO people names, farm names, or alpaca names.

Direct questions to: Tacy Kessler, 717-846-1068, tacy.kessler@comcast.net or

Priscilla Scheivert, 717-654-2734, pabscoutmom@yahoo.com